### **2018-2019**

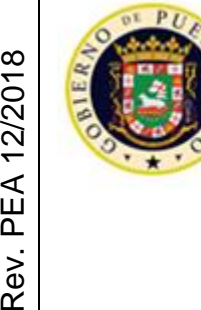

Rev. PEA 12/2018

**GOBIERNO DE PUERTO RICO** 

DEPARTAMENTO DE EDUCACIÓN SUBSECRETARÍA PARA ASUNTOS ACADÉMICOS ÁREA DE EDUCACIÓN ALTERNATIVA PROGRAMA DE EDUCACIÓN PARA ADULTOS

# **│GUÍA PARA ESTABLECER LOS COHORTES, RECOPILAR Y REPORTAR EL SEGUIMIENTO DE LOGROS DE LOS INDICADORES PRIMARIOS**

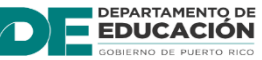

P.O. Box 190759, San Juan, PR 00919 -0759 • Tel.: (787)773 -3450 / 3453 El Departamento de Educación no discrimina de ninguna manera por razón de edad, raza, color, sexo, nacimiento, condición de veterano, ideología política o religiosa, origen o condición social, orientación sexual o identidad de género, discapacidad o impedimento físico o mental; ni por ser víctima de violencia doméstica, agresión sexual o acecho

### **TABLA DE CONTENIDO**

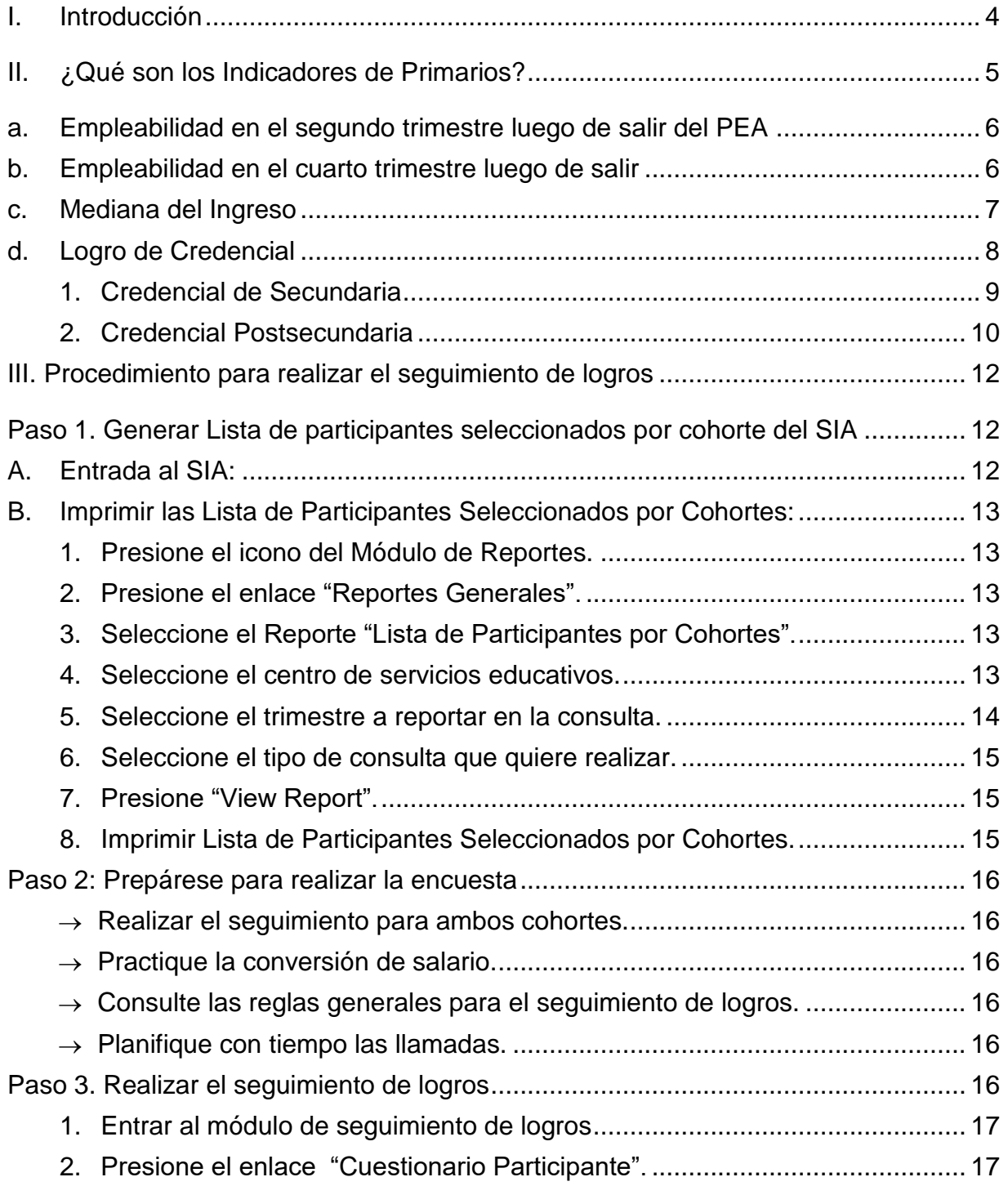

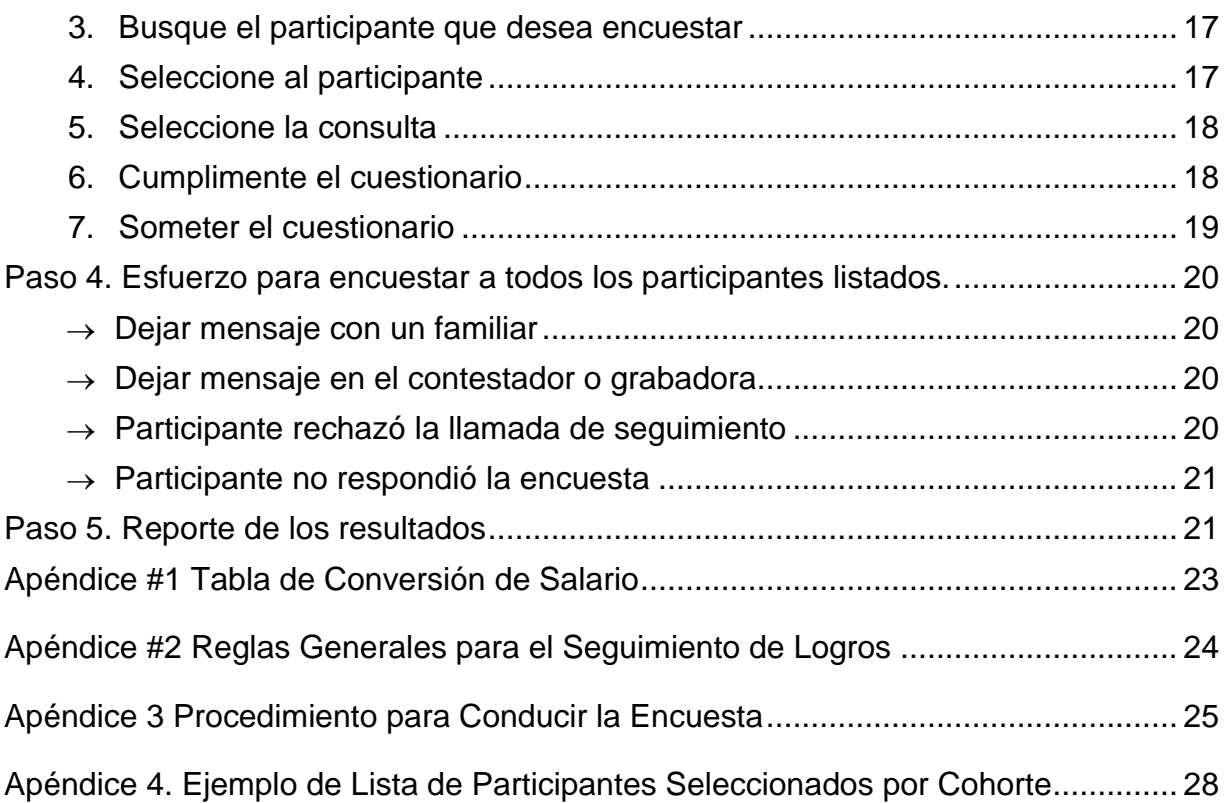

### **I. Introducción**

<span id="page-3-0"></span>El Programa de Educación para Adultos (PEA) tiene la responsabilidad de evidenciar al gobierno federal la buena utilización de los fondos sufragados y cómo el PEA impacta positivamente la vida de sus participantes. El Sistema de Reporte Nacional (NRS, por sus siglas en inglés) supervisa el proceso de rendición de cuentas de los programas que llevan a cabo actividades de alfabetización y educación de adultos. El NRS considera en su reporte de rendición de cuentas datos descriptivos de los participantes (grupos de edad, raza, etnia, género, entre otros), datos de participación (cantidad de participantes por servicio/nivel y horas contacto) y datos de rendimiento (indicadores primarios definidos en la Sección 116 de WIOA) que se recopilan luego de que el participante sale del programa.

Esta guía tiene como objetivo orientar el trabajo de los consejeros escolares del PEA y presentar de forma clara, secuencial y especifica las actividades y procesos a seguir para realizar el seguimiento de logros de los indicadores primarios que se recopilan luego de la salida de los participantes. Contempla información sobre cómo establecer los cohortes, define la población aplicable a cada indicador, el tiempo para recopilar los datos y cómo reportarlo.

Es importante señalar, que este documento está sujeto a actualización en la medida que se presenten variaciones en la ejecución de los procedimientos, en la política pública establecida, en la estructura organizacional del PEA o en algún otro aspecto que influya en la operatividad del mismo.

## **II. ¿Qué son los Indicadores de Primarios?**

<span id="page-4-0"></span>La Sección 116 de la Ley Pública Federal 113-128, "*Workforce Innovation and Oportunity Act of 2014 (WIOA)*, establece las medidas de rendición de cuentas para la ejecución de los programas medulares que evalúan cuán efectivos son los Estados en lograr resultados positivos en los participantes atendidos. Los indicadores contenidos en la Sección 116 son:

- 1. Porcentaje de participantes que están en un empleo no subsidiado durante el segundo trimestre luego de la salida del programa
- 2. Porcentaje de participantes que están en un empleo no subsidiado durante el cuarto trimestre luego de la salida del programa
- 3. Mediana del ingreso de los participantes que están en un empleo no subsidiado durante el segundo trimestre luego de la salida del programa
- 4. Porcentaje de participantes que obtuvo el diploma de escuela superior o su equivalente reconocido y se matricularon en un programa de adiestramiento o educación postsecundaria durante su participación en el programa o dentro de un año después de la salida del programa.
- 5. Porcentaje de participantes que obtuvo el diploma de escuela superior o su equivalente reconocido y empleo durante su participación en el programa o dentro de un año después de la salida del programa.
- 6. Porcentaje de participantes matriculados en un programa de educación o adiestramiento que obtuvo una credencial postsecundaria reconocida durante su participación en el programa o dentro de un año después de la salida del programa.

Los indicadores primarios se utilizan para evaluar la eficacia del PEA. Para que un participante sea incluido en el seguimiento de logros tiene que haber salido del programa. La salida del programa se refiere a la fecha en la que un participante deja de recibir servicios y no tiene servicios calendarizados. Esta fecha no puede ser determinada hasta que transcurran 90 días desde el último día de servicio. De manera que, la primera norma para realizar el seguimiento es comprender que el participante a ser llamado debe haber salido del programa (no haber recibido servicios por 90 días). Aunque el participante haya sido readmitido en el PEA y participe activamente de los servicios debe realizarse un proceso de seguimiento que mida la efectividad y el impacto de los servicios recibidos en el periodo de participación anterior.

El documento federal utilizado para evidenciar el logro de los indicadores de ejecución es la Tabla 5, titulada Seguimiento de Logros de los Indicadores Primarios del Informe de Rendimiento que se somete cada año fiscal al NRS. El PEA desarrolló dos instrumentos de apoyo para evidenciar los datos reportados en la Tabla 5, estos son:

- Lista e Informe de Participantes Seleccionados por Cohorte,
- Cuestionario para el Cohorte del Segundo Trimestre Luego de la Salida, y
- Cuestionario para el Cohorte del Cuarto Trimestre Después de la Salida, entre otros.
- Tabla de Conversión de Salario
- Reglas Generales para el Seguimiento de Logros

Procedimiento para Conducir la Encuesta de Seguimiento de Logros

#### <span id="page-5-0"></span>**a. Empleabilidad en el segundo trimestre luego de salir del PEA**

#### **¿Qué es el indicador de empleabilidad en el segundo trimestre?**

El indicador de empleabilidad en el segundo trimestre (luego de salir) es el porciento de participantes que están empleados en un **puesto no subsidiado** durante el segundo trimestre luego de salir del programa.

#### **¿Quiénes están incluidos en la medición de empleabilidad en el segundo trimestre?**

La medición del indicador de empleabilidad en el segundo trimestre incluye a todos los participantes activos (12 horas). Los participantes servidos en las instituciones correccionales, bajo la Sección 225, que salieron del programa, pero permanecen encarcelados están excluidos en este indicador. También estarán excluidos los participantes con las siguientes circunstancias:

- Encarcelamiento o entrada a una facilidad de apoyo 24 horas, como un hospital o centro de tratamiento
- Tratamiento médico por 90 días o más
- Activado por guardia nacional u otro servicio militar
- Muerte

#### **¿Cómo se calcula el indicador de empleabilidad en el segundo trimestre?**

El número de los participantes que salieron durante el periodo a reportar y se encontraban empleados, según los registros del sistema de seguro por desempleo, expedientes federales o militares o mediante información de salario suplementaria, durante el segundo trimestre luego de salir del

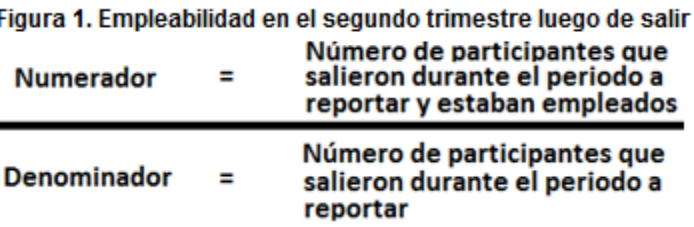

programa DIVIDIDO por el número de participantes que salieron durante el periodo a reportar.

#### **¿Dónde se reporta la información del indicador de empleabilidad en el segundo trimestre?**

La tabla 5 del NRS reporta este indicador y otros indicadores de WIOA. Este indicador también está incluido en otras tablas:

- Tabla 5A participantes en educación a distancia
- Tabla 8 participantes en programas de alfabetización en familia (opcional)
- Tabla 10 participantes en instituciones correccionales

La ejecución de este indicador se mide dos trimestres (seis meses) después que el participante sale del programa.

#### <span id="page-5-1"></span>**b. Empleabilidad en el cuarto trimestre luego de salir**

#### **¿Qué es el indicador de empleabilidad en el cuarto trimestre?**

El indicador de empleabilidad en el cuarto trimestre (luego de salir) es el porciento de participantes que están empleados en un **puesto no subsidiado** durante el cuarto trimestre luego de salir del programa.

#### **¿Quiénes están incluidos en la medición de empleabilidad en el cuarto trimestre?**

La medición del indicador de empleabilidad en el cuarto trimestre incluye a todos los participantes activos (12 horas). Los participantes servidos en las instituciones correccionales, bajo la Sección 225 que salieron del programa, pero permanecen encarcelados, están excluidos de este indicador. También estarán excluidos los participantes con las siguientes circunstancias:

 Encarcelamiento o entrada a una facilidad de apoyo 24 horas, como un hospital o centro de tratamiento

 $\sim$   $\sim$ 

- Tratamiento médico por 90 días o más
- Activado por guardia nacional u otro servicio militar
- Muerte

#### **¿Cómo se calcula el indicador de empleabilidad en el cuarto trimestre?**

El cálculo incluye a todos los Fig participantes. El número de los participantes que salieron durante el periodo a reportar y se encontraban empleados, según los registros del sistema de seguro por desempleo, expedientes federales o militares o

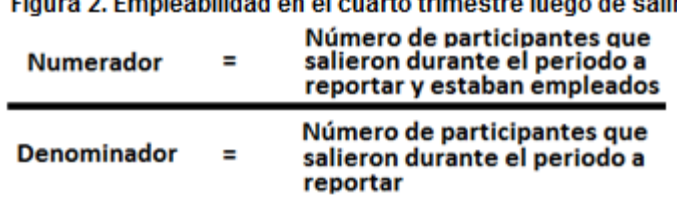

mediante información de salario suplementaria, durante el cuarto trimestre luego de salir del programa DIVIDIDO por el número de participantes que salieron durante el periodo a reportar.

**¿Dónde se reporta la información del indicador de empleabilidad en el cuarto trimestre?** La tabla 5 del NRS reporta este indicador y otros indicadores de WIOA. Este indicador también está incluido en otras tablas:

- Tabla 5A participantes en educación a distancia
- Tabla 8 participantes en programas de alfabetización en familia (opcional)
- Tabla 10 participantes en instituciones correccionales

La ejecución de este indicador se mide cuatro trimestres (un año) después que el participante sale del programa.

#### <span id="page-6-0"></span>**c. Mediana del Ingreso**

#### **¿Qué es el indicador de la mediana del ingreso?**

El indicador de la mediana del ingreso en el segundo trimestre (luego de salir) mide la mediana de las ganancias de los participantes que estaban empleados en un puesto no subsidiado durante el segundo trimestre luego de salir del programa, según establecido a través de los registros del sistema de seguro por desempleo, expedientes federales o militares o mediante información de salario suplementaria.

#### **¿Quiénes están incluidos en la medición de la mediana del ingreso?**

El indicador de la mediana del ingreso incluye a todos los participantes empleados, en un empleo no subsidiado, durante el segundo trimestre luego de salir del programa. Los participantes servidos en las instituciones correccionales, bajo la Sección 225 que salieron del programa, pero que permanecen encarcelados, están excluidos de este indicador. También estarán excluidos los participantes con las siguientes circunstancias:

- Encarcelamiento o entrada a una facilidad de apoyo 24 horas, como un hospital o centro de tratamiento
- Tratamiento médico por 90 días o más
- Activado por guardia nacional u otro servicio militar
- Muerte

#### **¿Cómo se calcula el indicador de la mediana del ingreso?**

Para calcular la mediana de las ganancias para todos los participantes empleados en el segundo trimestre luego de salir del programa se realizará lo siguiente:

*El total de las ganancias del trimestre de todos los participantes empleados, en un puesto no subsidiado, durante el segundo trimestre luego de salir del programa será recopilado a través de los registros del sistema de seguro por desempleo, expedientes federales o militares o mediante información de salario suplementaria. La información de salario recopilada de cada participante se listará en orden ascendente (desde el menor valor al mayor valor). El valor que resulte en el medio de la lista (misma cantidad de valores arriba y abajo) es el valor de la mediana de las ganancias. Si el total de valores listados resulta ser un número par (ejemplo, información de 20 participantes) utilizará los dos valores centrales y después calculará su valor medio.*

La Tabla de Conversión de Salario *(Apéndice 1)* será utilizada cuando la información suplementaria del salario no represente la cantidad total que el participante devengó en el segundo trimestre luego de salir del programa. Cuando se utilice la Tabla de Conversión de Salario para convertir la información suplementaria del salario es importante distinguir la diferencia entre salario y ganancias. El salario es el radio de ganancias sobre un periodo específico de tiempo. La Tabla de Conversión de Salario deberá ser utilizada únicamente cuando la información sobre el salario, y no las ganancias, esté disponible.

#### **¿Dónde se reporta la información del indicador de la mediana del ingreso?**

La tabla 5 del NRS reporta este indicador y otros indicadores de WIOA. Este indicador también está incluido en otras tablas:

- Tabla 5A participantes en educación a distancia
- Tabla 8 participantes en programas de alfabetización en familia (opcional)
- Tabla 10 participantes en instituciones correccionales

La ejecución de este indicador se mide en el segundo trimestre (seis meses) después que el participante sale del programa.

#### <span id="page-7-0"></span>**d. Logro de Credencial**

Los programas de educación para adultos siempre han registrado y ofrecido seguimiento al número de participantes que obtienen una credencial de secundaria como una medida de ejecución del reporte del NRS.

#### **¿Qué es el indicador de medición de logro de credencial?**

El indicador de logro de credencial es el porcentaje de participantes matriculados en un programa de educación que obtuvieron el diploma de escuela superior o su equivalente o una reconocida

credencial postsecundaria. Este indicador mide dos tipos de credenciales: credencial de secundaria y credencial postsecundaria.

#### **¿Quiénes están incluidos en la medición del logro de credencial?**

La medición del indicador de logro de credencial incluye a todos los participantes activos (12 horas) matriculados en un nivel de funcionamiento equivalente al noveno grado o más (secundaria) o matriculados en un programa de educación y adiestramiento integrado (postsecundaria). Los participantes servidos en las instituciones correccionales bajo la Sección 225 que salieron del programa, pero permanecen encarcelados, están excluidos de este indicador. También estarán excluidos los participantes con las siguientes circunstancias:

- Encarcelamiento o entrada a una facilidad de apoyo 24 horas, como un hospital o centro de tratamiento
- Tratamiento médico por 90 días o más
- Activado por guardia nacional u otro servicio militar
- Muerte

#### 1. Credencial de Secundaria

<span id="page-8-0"></span>Un participante que obtenga el diploma de escuela superior o su equivalente reconocido (Examen de Equivalencia de Escuela Superior) será incluido en el indicador siempre y cuando el participante esté empleado o se haya matriculado en un programa de educación o adiestramiento postsecundario, en o antes de un año, luego de salir del programa.

Para propósitos del indicador de ejecución de logro de credencial, un diploma de escuela secundaria es uno reconocido por el Estado y considerado para propósitos de contabilidad bajo la Ley de Educación Elemental y Secundaria (ESSA, por sus siglas en inglés). Una certificación equivalente de escuela secundaria significa que un participante ha completado los requerimientos de educación superior.

#### **Ejemplos de credenciales de secundaria:**

- Diploma del Programa de Educación para Adultos
- Diploma de la Unidad de Exámenes, Diplomas y Certificaciones, certificación de haber aprobado el Examen de Equivalencia de Escuela Superior
- Certificación de haber pasado la evaluación basada en competencias del Estado
- Completar un número específico de créditos colegiales

#### **¿Cómo se calcula el indicador de credencial de secundaria?**

El cálculo considera el número de participantes que salieron durante el periodo a reportar que estaban matriculados en un nivel igual o mayor al noveno grado y que obtuvieron el diploma de escuela superior o su equivalente reconocido en el programa o dentro de un año luego de salir del programa, y que están empleados o matriculados en un programa de educación o adiestramiento postsecundario DIVIDIDO por el número de participantes que salieron del programa y que estaban matriculados en un nivel de funcionamiento igual o mayor al noveno grado (ABE5 Parte A).

Figura 3. Credencial de Secundaria

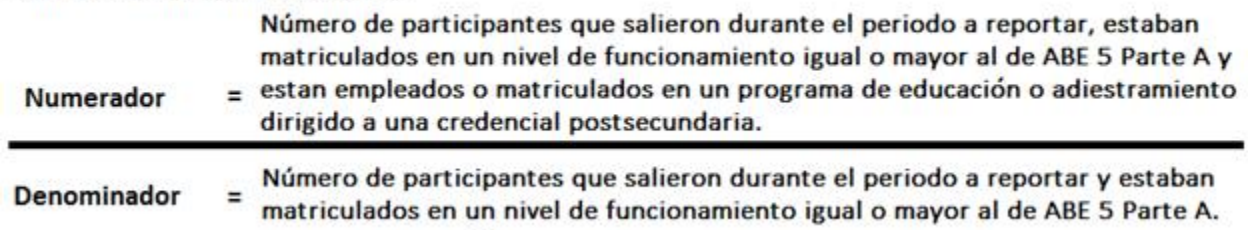

#### <span id="page-9-0"></span>2. Credencial Postsecundaria

Una reconocida credencial de postsecundaria es una credencial consistente de una industria: certificado o certificación de una industria, licencia reconocida por el Estado o Gobierno Federal, grado asociado, bachillerato o certificado de aprendizaje registrado (Job Corps). Una reconocida credencial de postsecundaria es otorgada en reconocimiento a un individuo que obtuvo habilidades técnicas y ocupacionales medibles, necesarias para obtener empleo o avanzar dentro de una ocupación o industria. Esas habilidades técnicas y ocupacionales de la industria generalmente están basadas en estándares impuestos por los mismos empleadores del mercado laboral.

Dentro de esta definición no están incluidos los certificados otorgados por las juntas de desarrollo de la fuerza trabajadora (Consorcios/Centros de Gestión Única) y certificados de preparación porque ninguno de los dos tipos de certificados es reconocido por la industria o utilizado para obtener o avanzar en el empleo.

#### **Ejemplos de credenciales postsecundarias:**

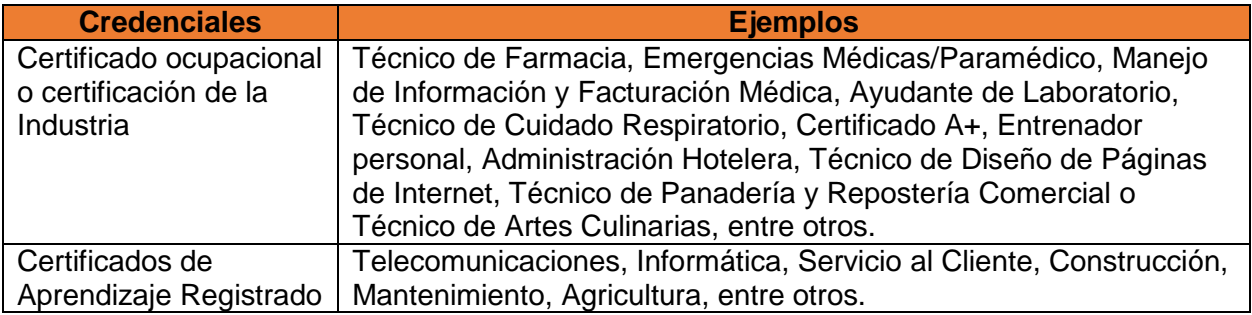

#### **¿Cómo se calcula el indicador de credencial Postsecundaria?**

El cálculo incluye a todos los participantes que salieron del programa y que estaban matriculados en educación postsecundaria o en un programa de educación integrada y adiestramiento.

*El número de participantes matriculados en educación postsecundaria o en un programa de educación integrada y adiestramiento que salieron durante el periodo a reportar y que obtuvieron una credencial de postsecundaria, en o antes de un año, luego de salir del programa, DIVIDIDO por el número de participantes matriculados en un nivel de* 

*funcionamiento igual o mayor al de ABE 5 Parte B, matriculados en educación postsecundaria o un programa de educación integrada y adiestramiento y que salieron del programa durante el periodo a reportar.* 

Figura 4. Credencial de Postsecundaria

.

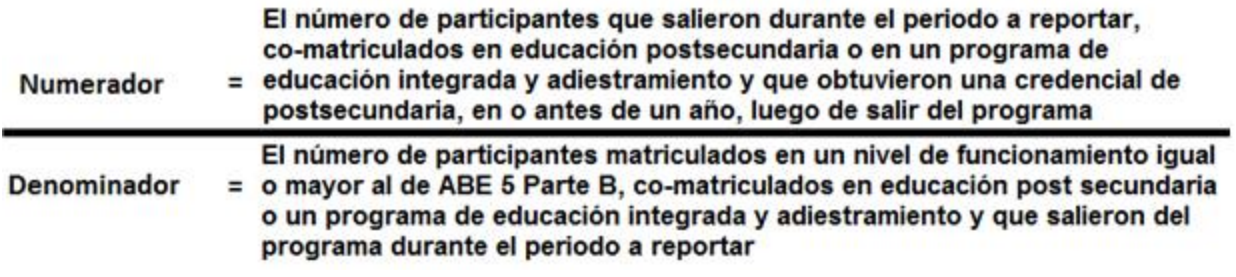

#### **¿Dónde se reporta la información del indicador de credencial?**

La tabla 5 del NRS reporta este indicador y otros indicadores de WIOA. Este indicador también está incluido en otras tablas:

- Tabla 5A participantes en educación a distancia
- Tabla 8 participantes en programas de alfabetización en familia (opcional)
- Tabla 10 participantes en instituciones correccionales

La ejecución de este indicador se mide un año después que el participante sale del programa

### <span id="page-11-0"></span>**III. Procedimiento para realizar el seguimiento de logros**

### <span id="page-11-1"></span>**Paso 1. Generar Lista de participantes seleccionados por cohorte del SIA**

El Sistema de Información para Adultos (SIA) realiza un proceso de cálculo diariamente para determinar el estatus de participación de los individuos servidos. Esta acción permite que el sistema pueda generar una lista de aquellos participantes que están fuera del programa. **El consejero escolar deberá ingresar al SIA para generar la "***Lista e informe oficial de participantes seleccionados por cohorte".* 

*Es requerido medir los logros de los participantes en dos periodos de tiempo específico: a los seis meses (segundo trimestre) y al año (cuarto trimestre) luego de la salida del programa. Esto ocasiona que el PEA cuente con dos consultas y dos listas.* 

<span id="page-11-2"></span>*Cada trimestre del año el consejero deberá realizar ambas consultas.*

### *A. Entrada al SIA:*

- 1. Ingrese la siguiente dirección [http://sia.dde.pr](http://sia.dde.pr/) en el navegador de su preferencia (Internet Explorer, Google Chrome, etc.).
- 2. Entre su nombre de usuario y su contraseña. (El SIA bloqueará su cuenta al tercer intento fallido de entrada. Deberá generar una incidencia para desbloquear su entrada)

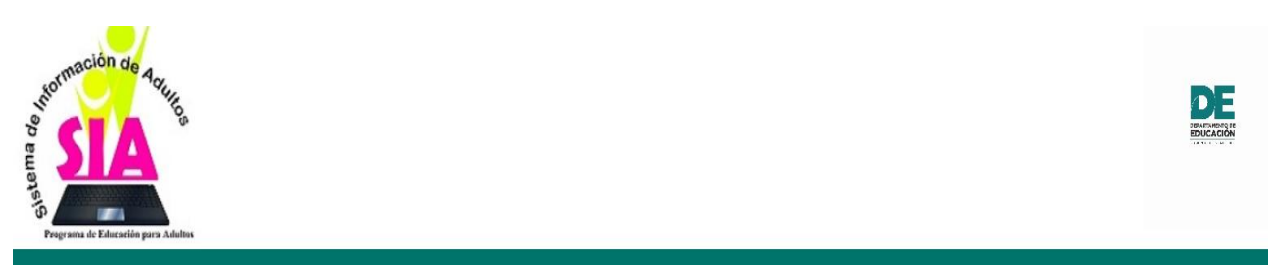

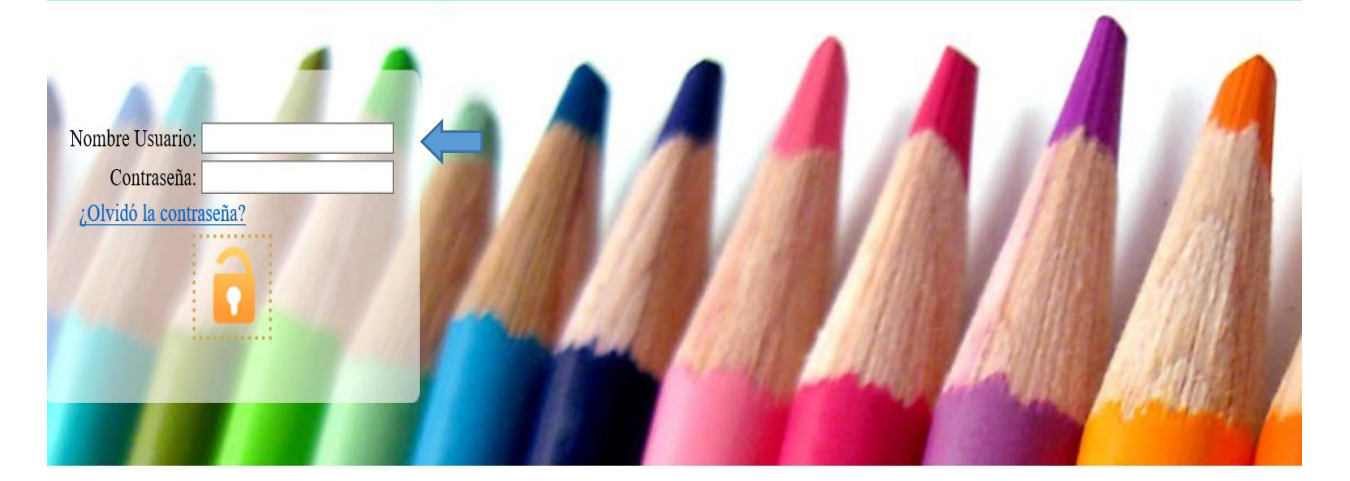

- <span id="page-12-0"></span>*B. Imprimir las Lista de Participantes Seleccionados por Cohortes:*
- <span id="page-12-1"></span>1. Presione el icono del Módulo de Reportes.

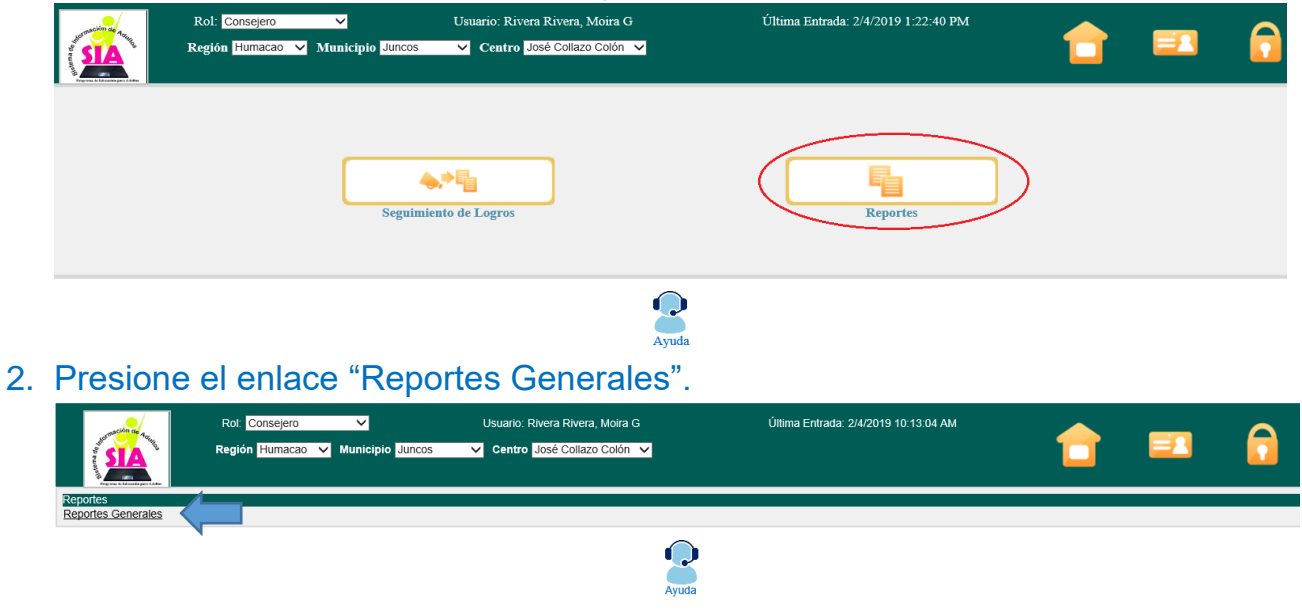

<span id="page-12-3"></span><span id="page-12-2"></span>3. Seleccione el Reporte "Lista de Participantes por Cohortes".

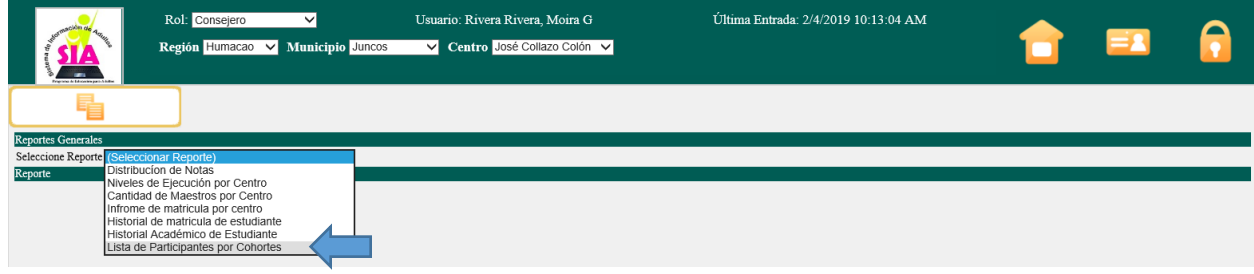

<span id="page-12-4"></span>4. Seleccione el centro de servicios educativos.

La lista está organizada alfabéticamente.<br>Reportes Generales<br>Seleccione Reporte<sup>1</sup>Lista de Participantes por Cohortes

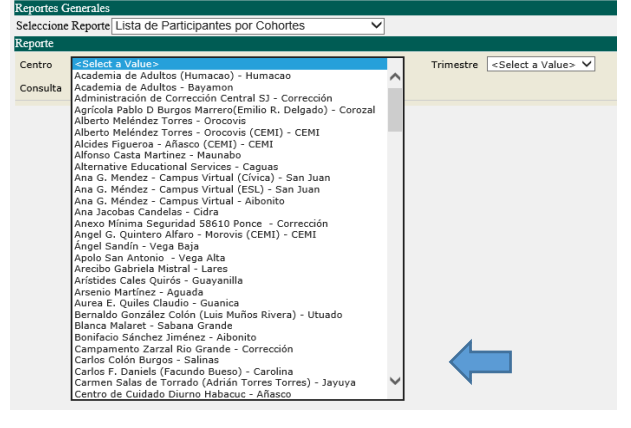

#### <span id="page-13-0"></span>5. Seleccione el trimestre a reportar en la consulta.

Sin importar el servicio recibido a todos los participantes se le ofrecerá seguimiento en dos ocasiones, la primera para medir si están empleados en el segundo trimestre (seis meses) y la segunda para medir si están empleados en el cuarto trimestre (un año), luego de salir del programa. En esta etapa deberá considerar 3 periodos importantes:

- a. **Trimestre en el que realiza la encuesta** el consejero deberá realizar el seguimiento cada tres meses, o sea, cuatro veces en el año.
- b. **Trimestre a reportar** periodo para el cual validará la empleabilidad. Estos son los meses que incluirá en la pregunta del segundo y cuarto trimestre luego de la salida.
- c. **Fecha de salida del participante** valide que los participantes pertenecen al cohorte correcto.

*Consulte la Tabla para Seleccionar el Trimestre a Reportar para identificar de acuerdo a la fecha en que realiza la encuesta qué trimestre reportará en cada consulta.* 

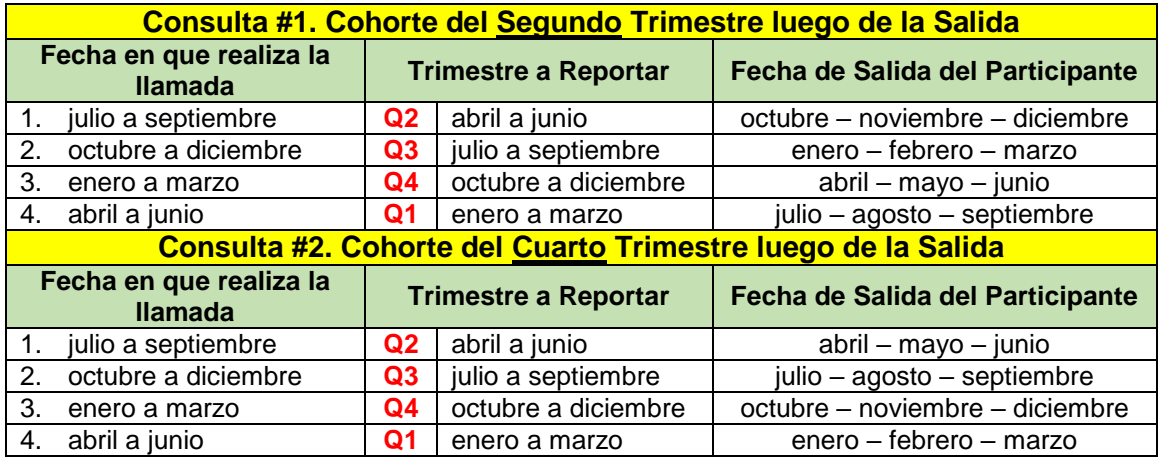

#### Reportes Generales

Seleccione Reporte Lista de Participantes por Cohortes

#### Renorte

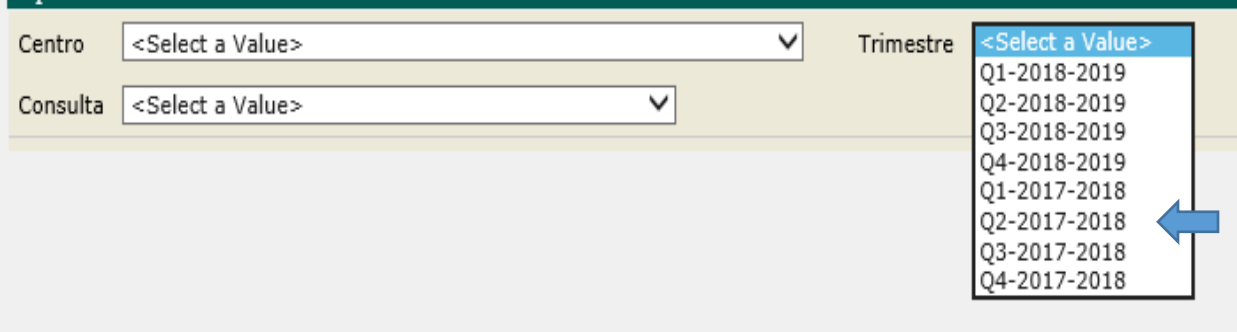

#### <span id="page-14-0"></span>6. Seleccione el tipo de consulta que quiere realizar.

- a. Cohorte del Segundo Trimestre luego de la Salida
- b. Cohorte del Cuarto trimestre luego de la Salida

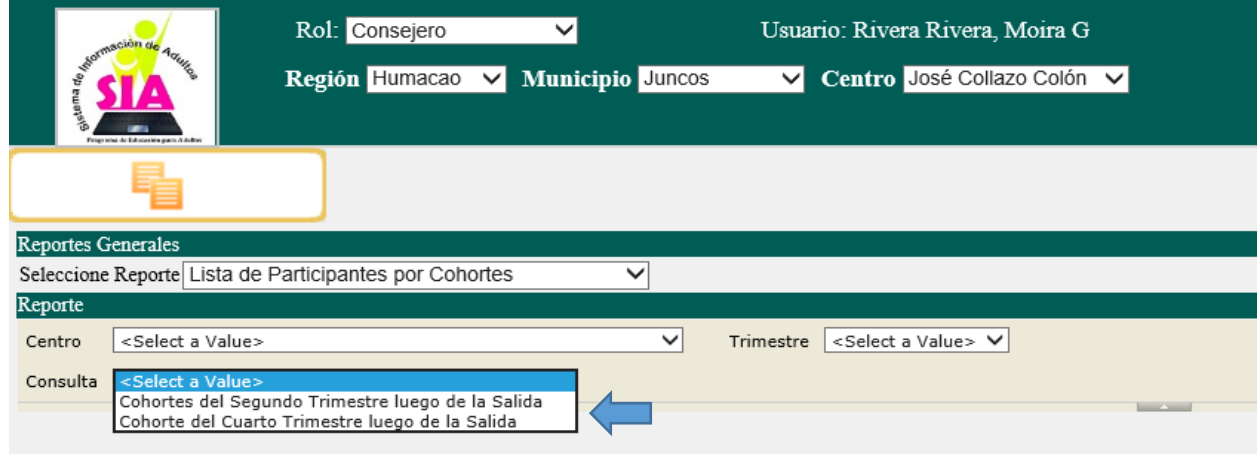

### <span id="page-14-1"></span>7. Presione "View Report".

La Lista e Informe Oficial de Participantes Seleccionados por Cohortes aparecerá en la pantalla. La lista incluirá la siguiente información: ID del participante, nombre, teléfonos, fecha de salida y nivel de funcionamiento en el que estaba matriculado.

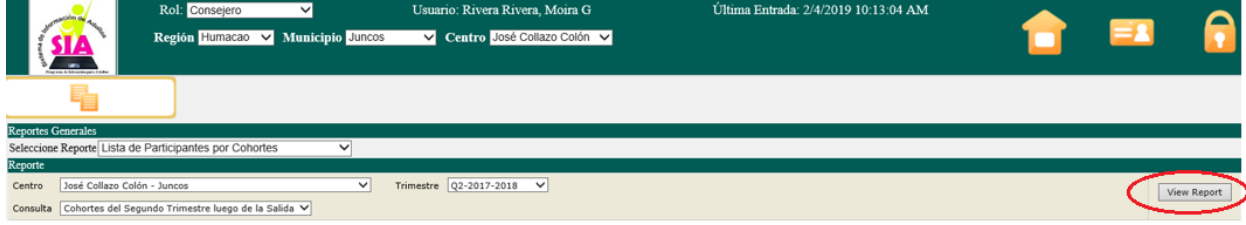

### <span id="page-14-2"></span>8. Imprimir Lista de Participantes Seleccionados por Cohortes.

Presione el icono de "Exportar" y seleccione el formato en el que desea imprimir la Lista de Participantes Seleccionados por Cohortes.

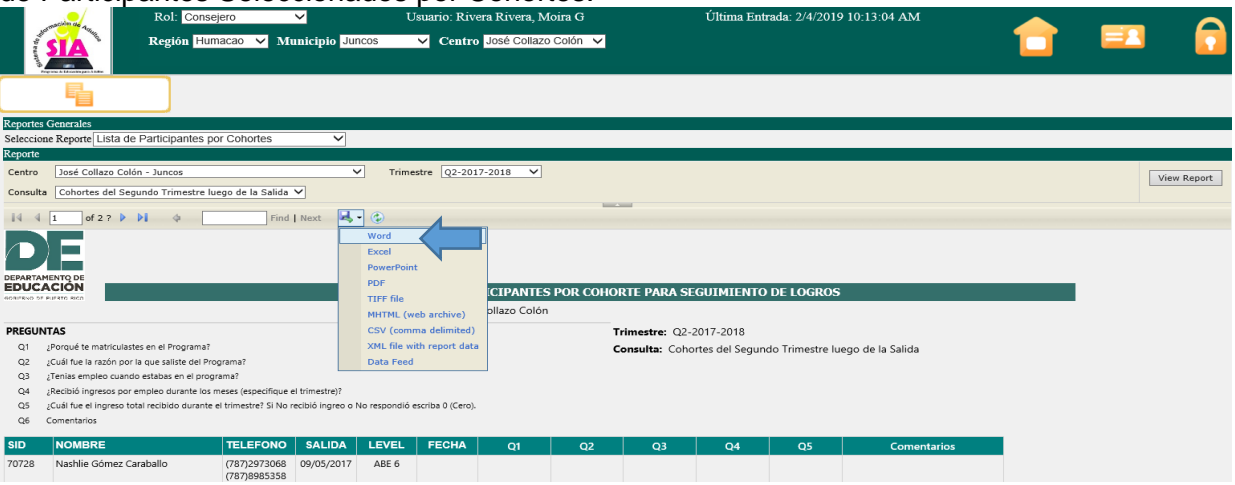

#### <span id="page-15-0"></span>**Paso 2: Prepárese para realizar la encuesta**

Para realizar el seguimiento de logros debe considerar varios elementos antes de comenzar a llamar a los participantes. Debe tener en cuenta lo siguiente:

#### <span id="page-15-1"></span> $\rightarrow$  Realizar el seguimiento para ambos cohortes.

Cada trimestre debe realizar la consulta del Cohorte del Segundo Trimestre luego de la Salida y del Cohorte del Cuarto Trimestre luego de la Salida

#### <span id="page-15-2"></span>**Practique la conversión de salario.**

Si el participante esta empleado durante el segundo trimestre, luego de la salida, también deberá reportar la mediana del ingreso. Esto requiere que el consejero calcule el salario total que el participante recibió por un empleo no subsidiado durante el segundo trimestre luego de su salida. El cálculo deberá realizarse durante la llamada y requiere cierta agilidad para convertir la información de tarifa por hora, tarifa semanal, tarifa mensual o tarifa anual, según sea el caso. Consulte la Tabla de Conversión de Salario (Apéndice 1) para realizar el cálculo.

#### <span id="page-15-3"></span>**Consulte las reglas generales para el seguimiento de logros.**

Teniendo en cuenta el perfil de cada participante deberá seleccionar las preguntas del cuestionario aplicables. El consejero debe dominar cuáles son los indicadores primarios aplicables a cada participante e identificar las preguntas que realizará durante la llamada. Por ejemplo, un participante que no estaba empleado en el segundo trimestre luego de la salida no debe ser encuestado para el indicador de la mediana del ingreso. De igual manera, si un participante estaba matriculado en inglés conversacional o educación básica no debe ser encuestado para el indicador de credencial de secundaria durante la consulta del cuarto trimestre, después de la salida. Consulte la *Tabla Reglas generales*  **para el seguimiento de logros para mayor información.** (Apéndice 2)

#### <span id="page-15-4"></span>**Planifique con tiempo las llamadas.**

El proceso de seguimiento no es una muestra representativa. Todo aquel participante que no sea encuestado será considerado desfavorablemente en el cálculo final del rendimiento. Realice un plan semanal para que logre comunicarse con la mayor cantidad de participantes posible. **Deberá cumplimentar un formulario para todos los participantes listados aunque sea para registrar que no pudieron ser contactados.**

#### <span id="page-15-5"></span>**Paso 3. Realizar el seguimiento de logros**

El Consejero Escolar contactará a los participantes vía llamada telefónica y solicitará su colaboración para responder una breve encuesta. Para realizar la encuesta utilizará como referencia el *Procedimiento para Conducir la Encuesta de Seguimiento de Logros* (Apéndice 3).

La encuesta será trabajada en línea y cada cuestionario será completado directamente en el SIA. Para ello, el consejero deberá acceder al Módulo de Seguimiento de Logros del SIA, seleccionar al participante que desea encuestar, seleccionar la consulta correspondiente, ingresar las repuestas del participante y someter el cuestionario.

<span id="page-16-0"></span>A continuación discutimos el proceso del Paso #3 en detalle.

#### 1. Entrar al módulo de seguimiento de logros

Debe tener la Lista de Participantes Seleccionados por Cohortes a la mano para realizar el seguimiento. Presione el icono del Módulo de Seguimiento de Logros

<span id="page-16-1"></span>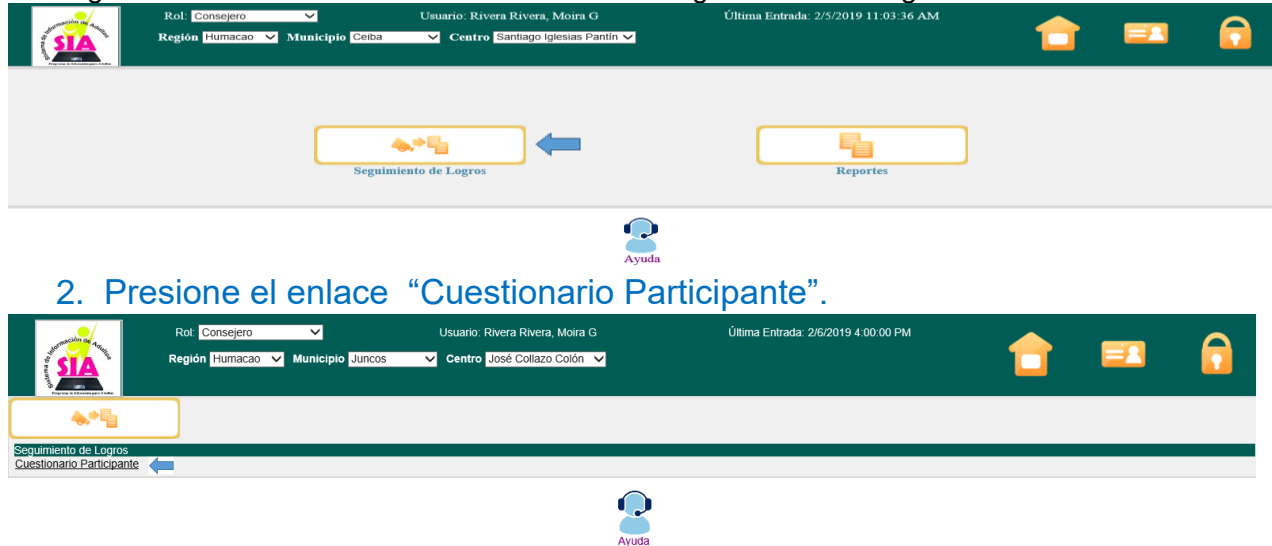

#### <span id="page-16-2"></span>3. Busque el participante que desea encuestar

Ingrese los datos del participante, la búsqueda puede realizarse con uno de los siguientes datos: ID del participante, nombre de pila o nombre completo. Luego de ingresar los datos de búsqueda presione el icono de "Buscar".

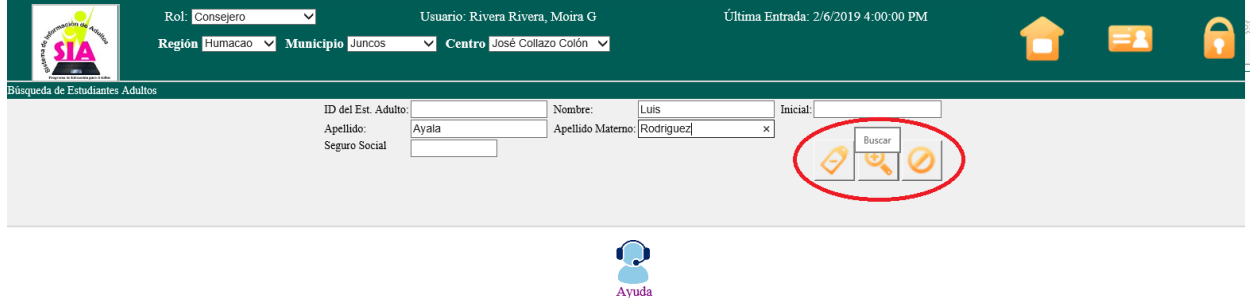

#### <span id="page-16-3"></span>4. Seleccione al participante

Presione la flecha bajo la columna "Seleccionar" para escoger el participante que desea encuestar.

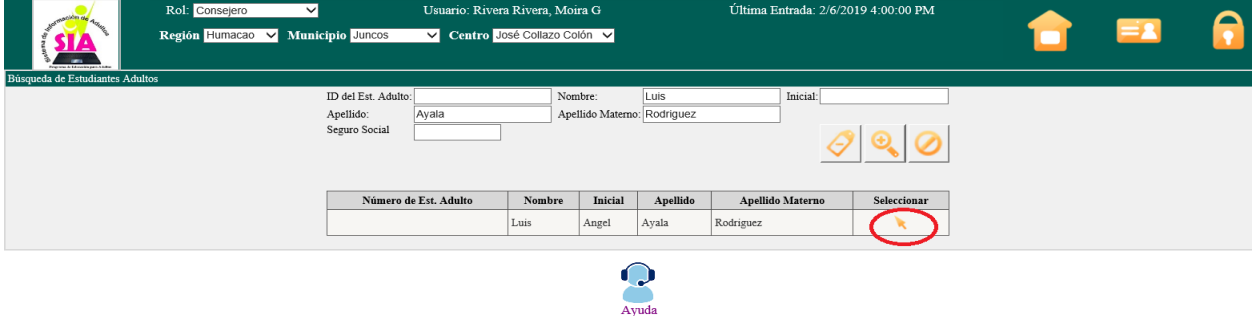

#### <span id="page-17-0"></span>5. Seleccione la consulta

Presione el lápiz bajo la columna "Realizar" para seleccionar el cuestionario correspondiente (segundo o cuarto trimestre).

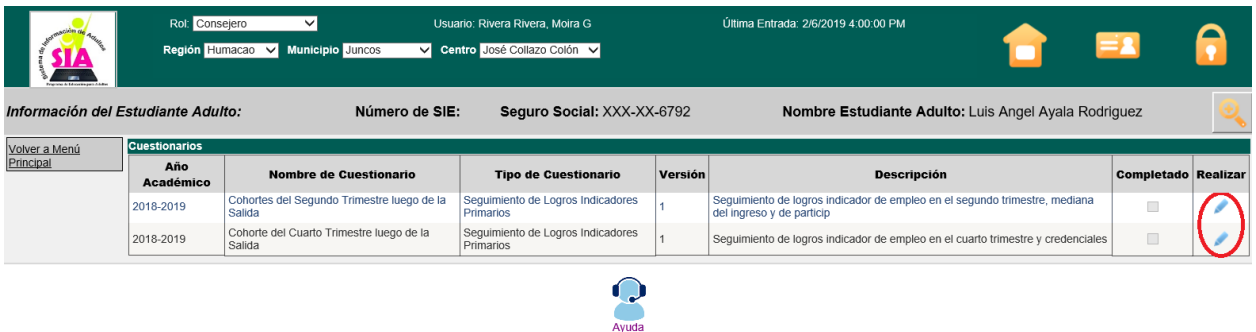

### <span id="page-17-1"></span>6. Cumplimente el cuestionario

**Es importante que realice solamente las preguntas que corresponden al perfil del participante.** Debe seleccionar la opción que más se asemeja a la respuesta recibida. Escriba en la pregunta de comentarios los datos relacionados a las preguntas que realiza: nombre de patrono, posición que ocupa, nombre de institución postsecundaria, esfuerzo para contactar al participante u otra información que entienda importante.

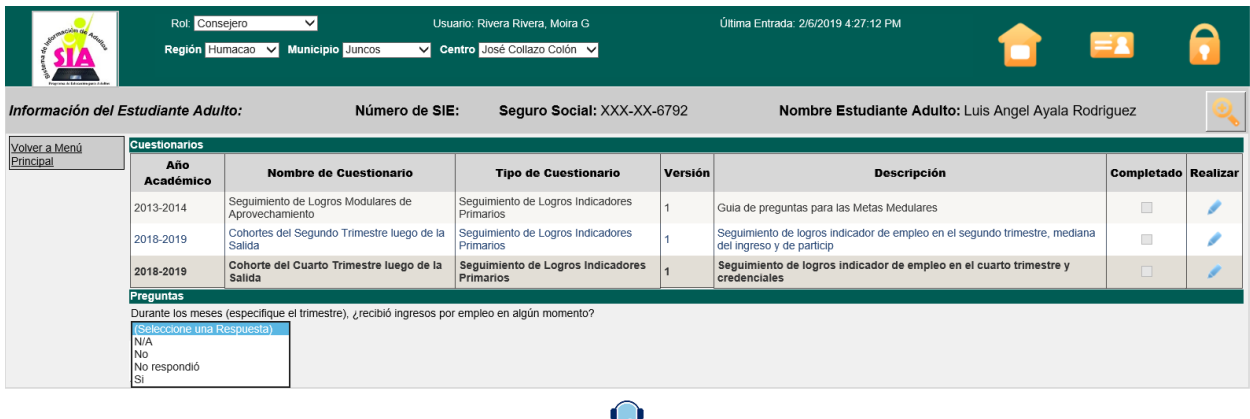

 $\sum_{\text{Avuda}}$ 

Luego de seleccionar la opción que más se asemeja a la respuesta del participante presione la flecha para continuar con la siguiente pregunta.

- **Si la pregunta no corresponde al perfil del participante que está encuestando seleccione la opción "N/A" y continúe con la próxima pregunta.**
- **De igual forma, si al participante le aplica una de las 5 exclusiones de seguimiento, seleccione la opción "N/A" en todas las preguntas y en comentarios escriba la exclusión que corresponda.**

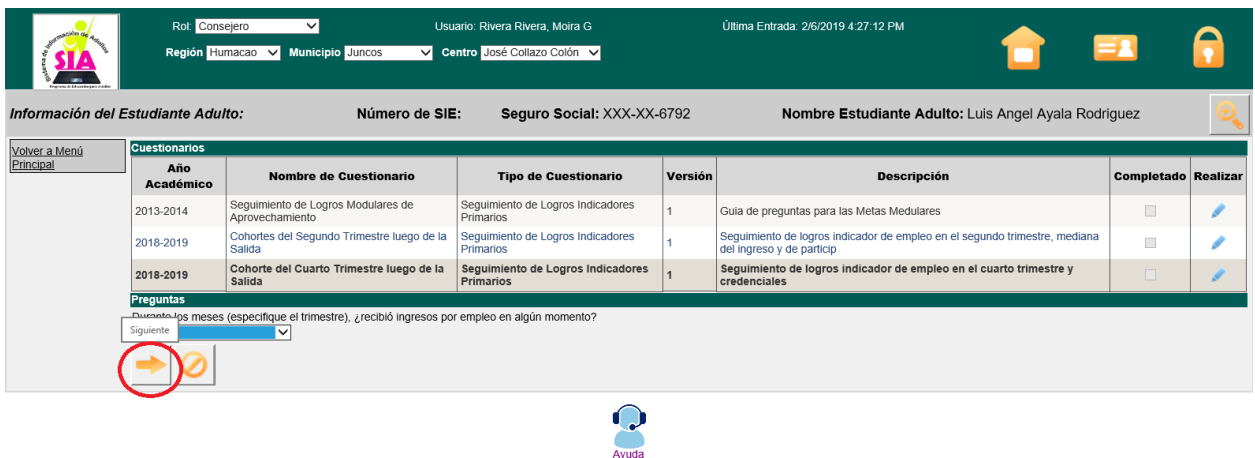

#### <span id="page-18-0"></span>7. Someter el cuestionario

Luego de cumplimentar todas las preguntas del cuestionario su pantalla mostrará el mensaje "Fin de Cuestionario" para indicar que todas las preguntas fueron completadas. Presione el icono de "**Guardar**" para someter el cuestionario. Si omite este paso la información no será almacenada y tendrá que realizar nuevamente todos los pasos discutidos anteriormente.

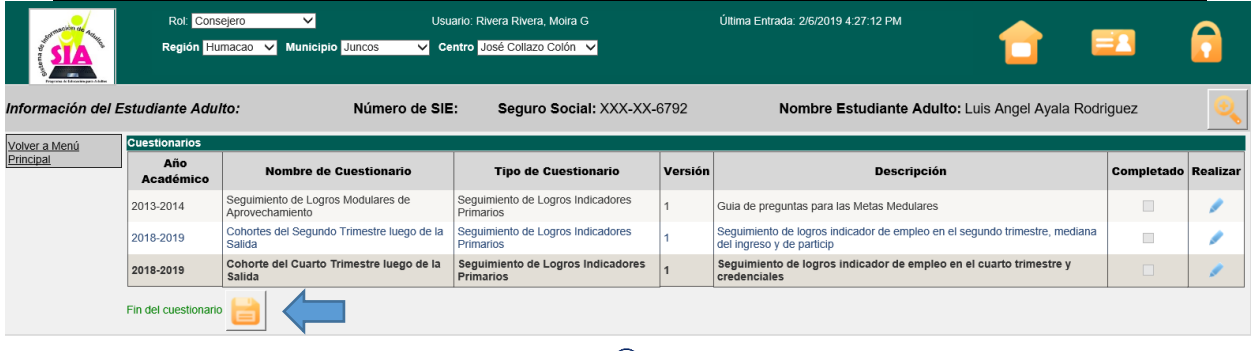

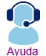

Luego de guardar la información y someter el cuestionario la pantalla mostrará la siguiente oración: *El cuestionario ha sido guardado exitosamente.* El cuadro bajo la columna "Completado" correspondiente al cohorte encuestado se marcará indicando que fue trabajado. Presione la lupa ubicada en la parte superior derecha de la pantalla para seleccionar otro participante. Repita los pasos para cada participante listado.

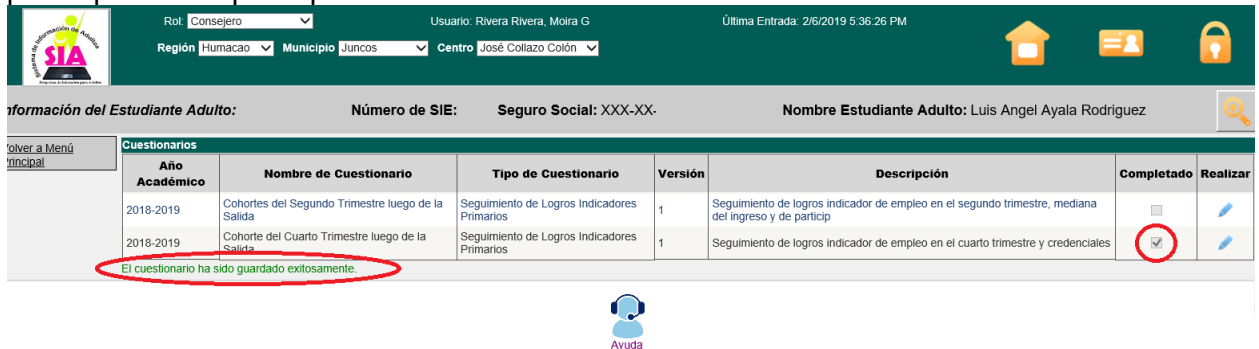

#### <span id="page-19-0"></span>**Paso 4. Esfuerzo para encuestar a todos los participantes listados.**

Cuando el participante no puede ser encuestado de inmediato, el consejero deberá dejar un mensaje en la contestadora o con la persona o familiar que atendió la llamada si este no le pudo proveer la información que usted necesitaba.

#### <span id="page-19-1"></span>**Dejar mensaje con un familiar**

- 1. El mensaje debe ser de la siguiente manera:
	- $\triangleright$  Nombre del entrevistador, nombre del programa, nombre del centro o institución.
	- Solicitar que devuelva la llamada a la persona que lo asistió en relación con el Programa de Educación para Adultos.
	- Déjele saber a la persona que lo asistió, que intentará contactar al participante en otro momento.
- 2. Haga las siguientes preguntas:
	- ¿Cuándo espera que regrese?
	- $\geq$  ¿Cuándo es la mejor hora para llamarle nuevamente?
- 3. No espere más de dos (2) días para ponerse en contacto con el participante. Si ha dejado múltiples mensajes (más de 3 o 4) y el participante no ha sido contactado, catalogue al participante oficialmente como que no respondió a la encuesta.
- 4. Cumplimente el cuestionario del participante en el SIA y seleccione la respuesta **"NO RESPONDIÓ**" para cada pregunta que corresponda al perfil del participante que no contestó la encuesta.
- 5. Deberá cumplimentar un cuestionario para cada participante listado.

#### <span id="page-19-2"></span>**Dejar mensaje en el contestador o grabadora**

- 1. El mensaje debe ser de la siguiente manera:
	- Nombre del centro de servicios, su nombre y número de teléfono al que puede devolver la llamada.
	- $\triangleright$  Explique que quiere conocer su estatus luego de salir del programa.
	- Déjele saber que lo llamará en otro momento.

### <span id="page-19-3"></span>**Participante rechazó la llamada de seguimiento**

Cuando los participantes rechazan responder a la encuesta o no están dispuestos a contestar en esos momentos, porque están muy ocupados o por alguna otra razón, el entrevistador debe ser amable y puede hacerle los siguientes acercamientos:

- $\triangleright$  Preguntarle acerca de otro momento para llamarle.
- **Disculparse y preguntar si llamó en un mal momento.**
- > Tratar de identificar cuándo es más conveniente llamarle de nuevo.

La posible solución sería dialogar con el participante en otro momento, ya sea más tarde, la misma semana o la próxima. Lo importante es que se evidencie la gestión de que se realizaron varios intentos para contactar al participante.

Es requisito que se realicen las llamadas de los participantes que no pudieron ser contactados en el primer intento y que se guarde evidencia de las gestiones realizadas. Estas gestiones deben ser registradas en el espacio de comentario del cuestionario. Es sumamente importante velar por la integridad de los datos recopilados. Especifique la siguiente información:

- a) Si no contactaron al participante
- b) Si el participante se rehusó a contestar
- c) ¿Cuál fue la razón del participante para rehusarse a contestar?

La meta del entrevistador es obtener la información de todos los participantes contactados. Algunos participantes, al inicio de la llamada, pueden demostrar resistencia a participar de la encuesta, por lo que el entrevistador debe tratar de convertir las respuestas negativas en positivas, siempre que sea posible. El entrevistador no debe asumir una postura insistente, que genere malestar en el participante y no quiera completar la encuesta.

#### **Participante no respondió la encuesta**

<span id="page-20-0"></span>Cuando se realiza una encuesta es muy probable que no todos los participantes logren ser contactados. Es importante que el consejero complete y someta un cuestionario para cada participante listado. Todas las preguntas de los cuestionarios están predeterminadas, a excepción de la última, que consiste de una celda abierta bajo el título "Comentarios". Deberá realizar las siguientes acciones para cumplimentar un cuestionario para un participante que no pudo ser contactado:

- Generar el cuestionario que corresponda.
- Seleccionar la contestación "No Respondió" para las preguntas que aplican al perfil del participante.
- Seleccionar la contestación "N/A" para las preguntas que no aplican al perfil del participante.
- En la pregunta de comentario escriba que el **participante no pudo ser contactado** y cualquier otra información que considere relevante.

#### <span id="page-20-1"></span>**Paso 5. Reporte de los resultados**

En esta etapa todos los cuestionarios fueron cumplimentados y sometidos, tanto para los participantes que respondieron como para los que no pudieron ser contactados. Cada cuestionario sometido automáticamente se refleja en la Lista e Informe de Participantes Seleccionados por Cohortes. El consejero deberá validar la exactitud de la misma para evitar omisiones o errores de información.

Luego de que la información sea corroborada y validada deberá imprimir nuevamente la Lista de Participantes Seleccionados por Cohortes en el Paso #1 (Página 10 de esta guía, Inciso B), certificar la misma, preferiblemente con bolígrafo azul, y entregarla al Auxiliar Administrativo I del centro de servicios para que sea incluida en el Informe de Rendimiento, el cual deberá ser emitido a nivel central en o antes de la fecha establecida en el Calendario de Tareas Programadas.

### Apéndice #1 Tabla de Conversión de Salario

<span id="page-22-0"></span>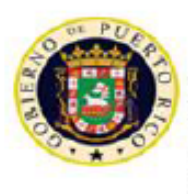

#### GOBIERNO DE PUERTO RICO

DEPARTAMENTO DE EDUCACIÓN SUBSECRETARÍA PARA ASUNTOS ACADÉMICOS ÁREA DE EDUCACIÓN ALTERNATIVA PROGRAMA DE EDUCACIÓN PARA ADULTOS

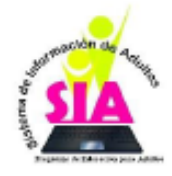

#### Tabla de Conversión de Salario

Esta es una quía para convertir diversos tipos de salarios e ingresos en salario trimestral.

Instrucciones: Recopile la información de salario del participante. El documento permite calcular la información de salario de 5 formas distintas: por hora, semanal, bisemanal, mensual y anual . Entre el valor correspondiente a la tarifa y la información relacionada a la cantidad de tiempo trabajado por el participante para calcular el ingreso y convertirlo a salario trimestral. El documento fue programado para calcular automaticamente la conversión del salario.

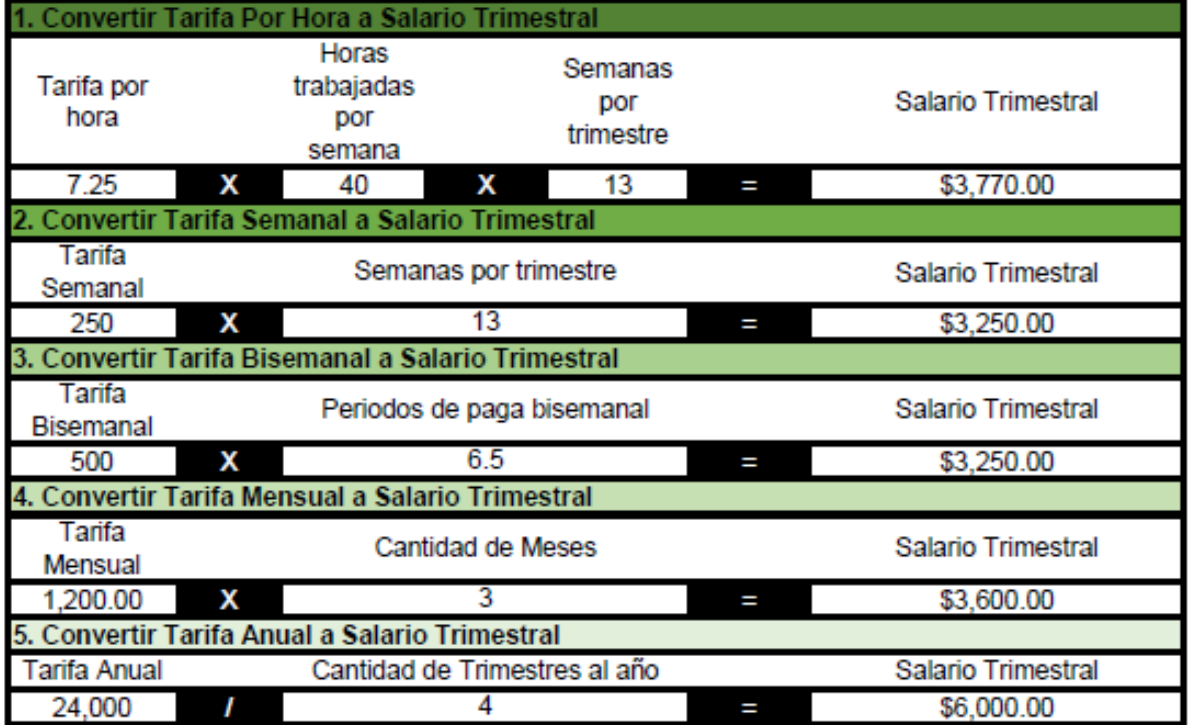

Apéndice #2 Reglas Generales para el Seguimiento de Logros

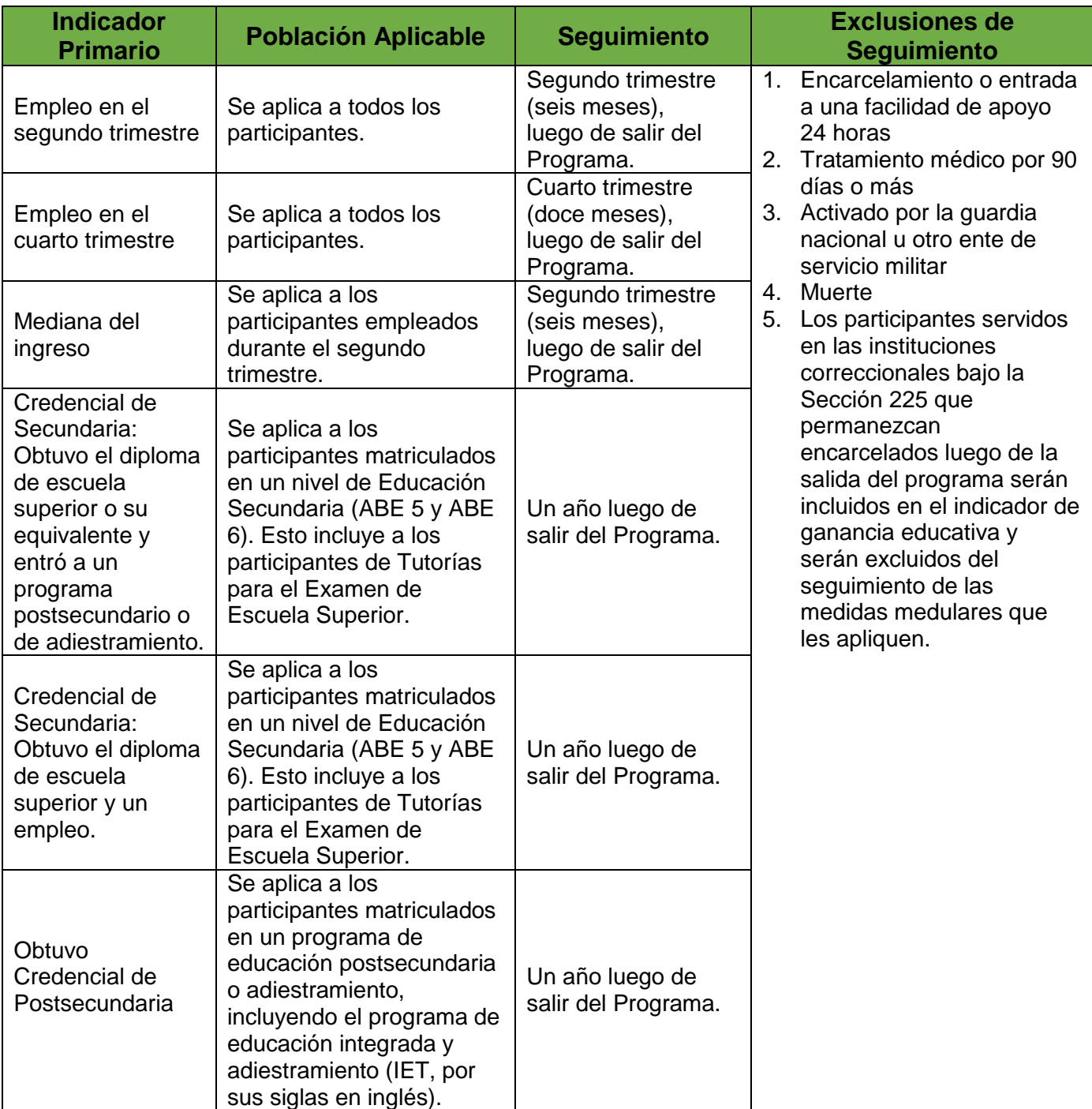

### <span id="page-23-0"></span>**REGLAS GENERALES PARA EL SEGUIMIENTO DE LOGROS**

### Apéndice 3 Procedimiento para Conducir la Encuesta

### <span id="page-24-0"></span>**PROCEDIMIENTO PARA CONDUCIR LA ENCUESTA DE SEGUIMIENTO DE LOGROS**

#### **INTRODUCCIÓN AL PARTICIPANTE**

Saludos, mi nombre es \_\_\_\_\_\_\_\_\_\_\_\_\_\_\_\_\_\_\_\_\_\_\_\_\_\_ y trabajo para el Programa de Educación para Adultos, en el centro de servicios educativos \_\_\_\_\_\_\_\_\_\_\_\_\_\_\_\_\_\_\_, donde tú estudiaste. Nos estamos comunicando con los participantes que recibieron servicios con nosotros para conocer cuál es su estatus después de haber salido del Programa.

Esta conversación no tomará más de diez (10) minutos y consiste en que contestes una breve encuesta. ¿Puedes atender la llamada ahora? La información que proveas será estrictamente confidencial.

#### **Cohorte del Segundo Trimestre luego de la Salida**

### **PARTICIPACIÓN**

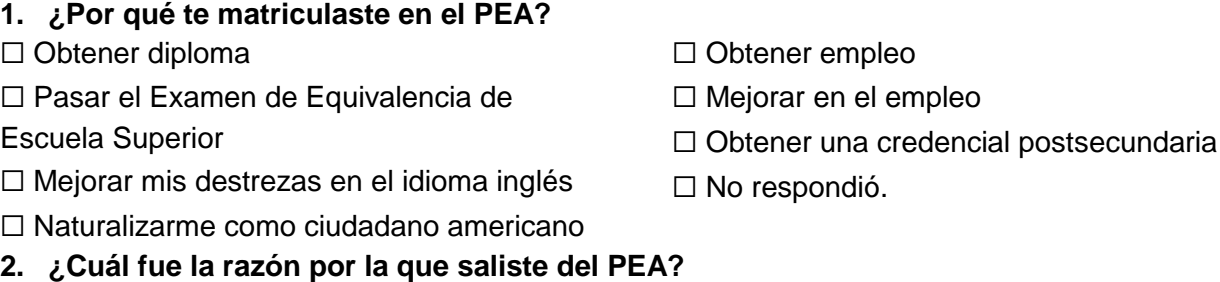

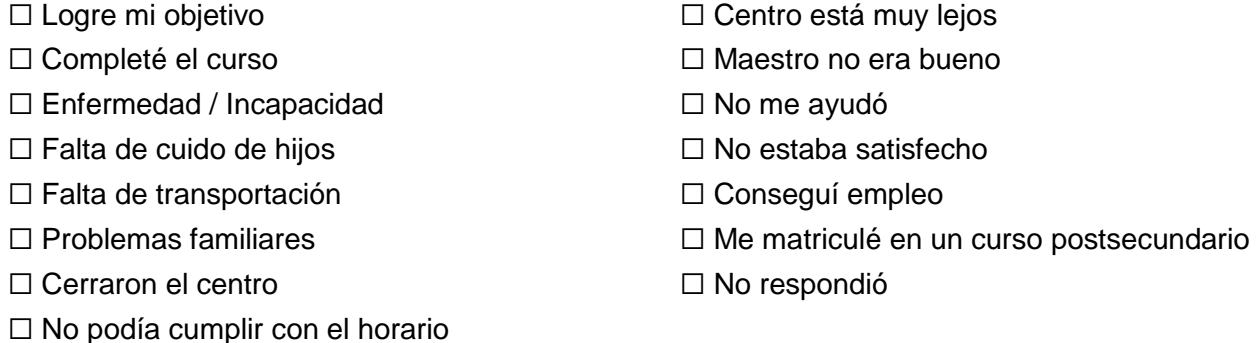

#### **EMPLEABILIDAD EN EL SEGUNDO TRIMESTRE**

**3. Trata de recordar, ¿trabajaste en algún momento durante los meses de (especifique los meses que corresponden al segundo trimestre luego de la fecha de salida)? ¿Recibió ingresos por empleo en algún momento?** 

☐ Sí.

☐ No respondió. *[Proceda a terminar la entrevista]*

☐ No. *[Proceda a terminar la entrevista]*

#### **MEDIANA DEL INGRESO**

- **4. ¿Cuál fue el ingreso total recibido durante el trimestre (especifique los meses del trimestre)? Si la respuesta anterior es "No", "No respondió" o "N/A" escriba un 0 (Cero).**
- □ \_\_\_\_\_\_\_\_\_\_Por hora ¿Cuántas horas a la semana? \_\_\_\_ ¿Por cuántas semanas? \_\_\_\_\_\_\_\_\_\_
- □ \_\_\_\_\_\_\_\_\_\_\_Semanal ¿Cuántas semanas trabajaste? \_\_\_\_\_
- □ \_\_\_\_\_\_\_\_Mensual ¿Cuántos meses trabajaste?\_\_\_\_\_

#### **5. Comentarios**

Escriba en la pregunta de comentarios los datos relacionados a las preguntas que realiza: nombre de patrono, posición que ocupa, esfuerzo para contactar al participante u otra información que entienda importante.

#### **Cohorte del Cuarto Trimestre luego de la Salida**

#### **EMPLEABILIDAD EN EL CUARTO TRIMESTRE**

**6. Trata de recordar, ¿trabajaste en algún momento durante los meses de (especifique los meses que corresponden al segundo trimestre luego de la fecha de salida)? ¿Recibió ingresos por empleo en algún momento?** 

☐ Sí.

☐ No. *[Proceda a terminar la entrevista si no tiene que realizar la encuesta para el indicador de credenciales]*

☐ No respondió. *[Proceda a terminar la entrevista si no tiene que realizar la encuesta para el indicador de credenciales]*

#### **CREDENCIALES**

#### **7. ¿Obtuvo el diploma de escuela superior o su equivalente reconocido?**

☐ Sí. ☐ No. *[Proceda a terminar la entrevista]* ☐ No respondió. *[Proceda a terminar la entrevista]*  $\Box$  N/A

**8. Luego de salir del PEA, ¿te matriculaste en un programa de educación post secundaria o adiestramiento?**

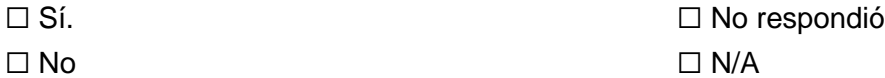

#### **9. ¿En qué tipo de programa de matriculaste?**

- ☐ Programa de adiestramiento / Certificación reconocida por la industria
- ☐ Curso corto / Community College
- ☐ Grado Asociado / Bachillerato
- ☐ Programa de aprendizaje o Jobs Corps
- ☐ No respondió
- $\Box$  N/A

#### **PROCEDA A TERMINAR LA ENTREVISTA**

#### **Lea el estatus que corresponda al seguimiento realizado.**

Gracias por responder las preguntas y atender la llamada. Nos comunicaremos nuevamente en seis meses para ofrecer seguimiento a otros indicadores. Buenas tardes/noches.

#### **PRIMER SEGUIMIENTO SEGUNDO SEGUIMIENTO**

Gracias por responder las preguntas y atender la llamada. La información recopilada a través de estas encuestas le permite a nuestro Programa evaluar la efectividad de nuestros servicios y mejorar continuamente. Agradecemos su tiempo. Buenas tardes/noches.

Apéndice 4. Ejemplo de Lista de Participantes Seleccionados por Cohorte

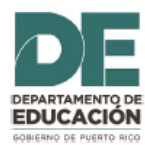

#### LISTA DE PARTICIPANTES POR COHORTE PARA SEGUIMIENTO DE LOGROS

Centro: Municipio de Rio Grande

#### **PREGUNTAS**

Q1 ¿Porqué te matriculastes en el Programa?

Trimestre: Q4-2017

Consulta: Cohortes del Segundo Trimestre luego de la Salida

- Q2 ¿Cuál fue la razón por la que saliste del Programa?
- Q3 Cuando estabas en el Programa, ¿tenía trabajo?
- Q4 ¿Cuál fue el ingreso total recibido durante el trimestre? Si la respuesta anterior es No o No respondió escriba un 0 (Cero).
- Q5 Comentarios

<span id="page-27-0"></span>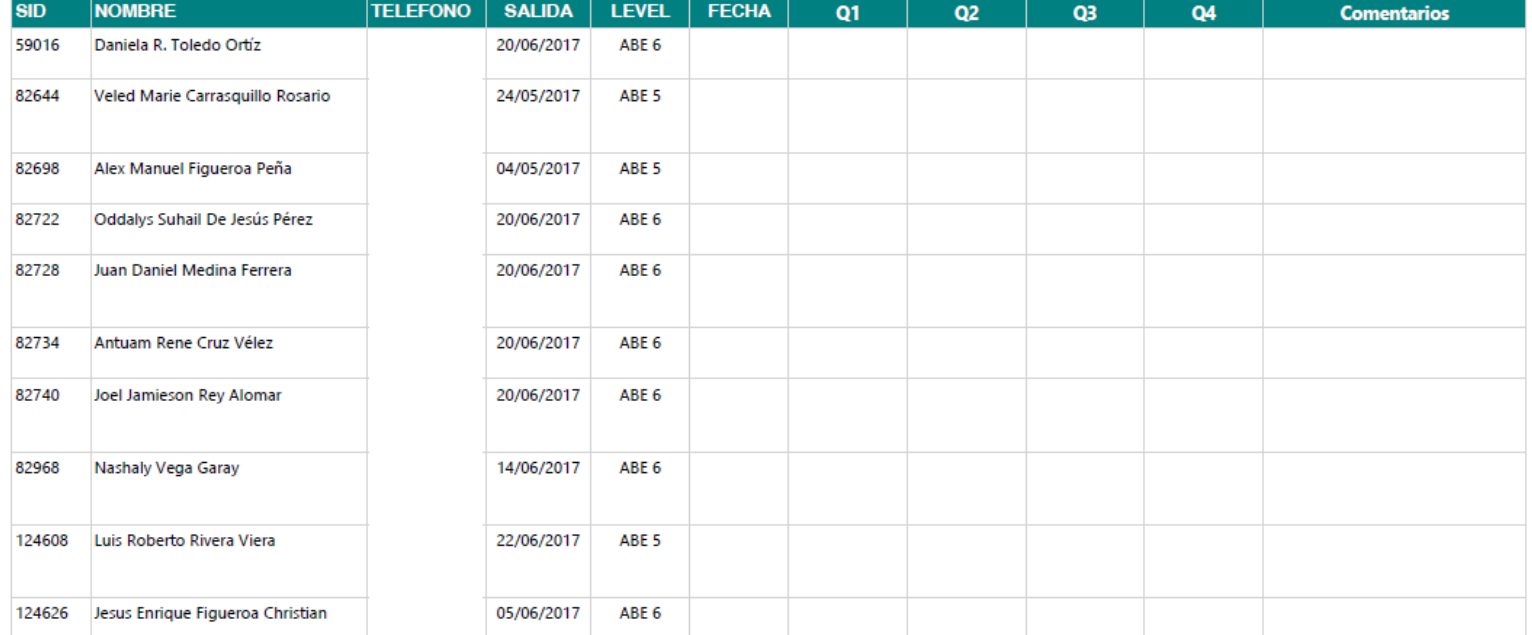